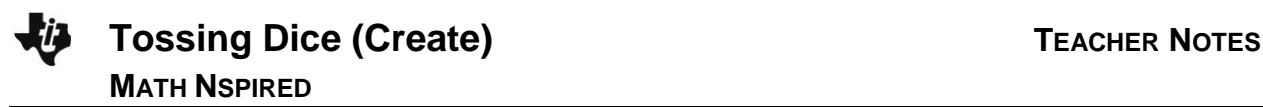

## **Overview**

In this activity, you will generate a set of random tosses of two dice, record the sum of the faces, and create a dotplot of the results.

## **Materials**

• *TI-Nspire™ handheld or Teacher Software*

### **Step 1—Preparing the document**

- 1. Open a new document on the handheld by pressing  $\left|\frac{\partial \mathbf{r}}{\partial x}\right|$ **New Document**. Open a new document in the Teacher Software by clicking **File > New**.
- 2. Select **Add Notes.**

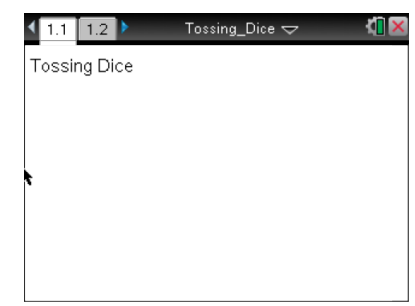

#### 3. Type **Tossing Dice** on the Notes page.

Note: To obtain capital letters, press the  $[6\sin\theta]$  key, then the letter.

- 4. Press  $\boxed{doc}$  > File > Save As Ö and type the file name *Tossing Dice.* Press  $\boxed{tab}$  to  $\boxed{save}$ , and press  $[$  enter $]$ .
- 5. To control the number of decimals in the calculations, press **Doc > Settings & Status > Settings > General > Display Digits.** Use the scroll bar on the right to select **Fix2** and press  $\boxed{\text{enter}}$ .
- 6. To add a new page, press  $\boxed{\text{ctri}}$   $\boxed{\text{doc}}$  > Add Notes.

# **Step 2—Generating Random Tosses and Summing**

7. Press  $[\text{ctr}]$  M to create an interactive math box. With the cursor inside the box, type faces:={. Inside the brace, type  $1,2,3,4,5,6$ } to represent the faces of a die. Press  $[$ <sup>enter</sup>.

Note that pressing enter might automatically send you to a new line and a new math box. If it does not, press enter again, and follow the steps to create a new math box.

- 8. To "toss" two dice, press  $\boxed{\text{ctrl}}$  M to create another math box. Type **r:=RandSamp(faces,2)**, and press  $[$ enter].
	- You should see two randomly generated faces of the dice.
- 9. Create a math box as above, type **sumf:=sum(r)**, and then  $pres<sub>enter</sub>$ .
	- You should see the sum of the two faces you generated above.

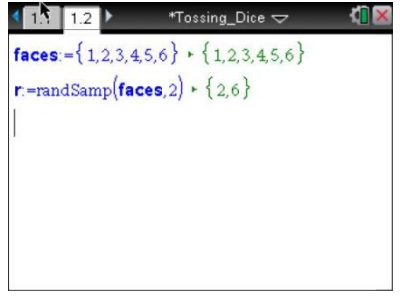

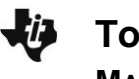

**Tossing Dice (Create) TEACHER NOTES MATH NSPIRED**

To accumulate a set of sums of the random faces, you must first start a list.

- 10. Type  $sum_f; \n= \{$ , and press  $[$  enter $]$ .
	- You should see an empty list.
- 11. Type **sum\_faces:=augment(sum\_faces,{sumf})**, and press  $[$  enter $]$ .
	- You should see a list with the sum for the two random faces.
- 12. To add sums to the list, move the cursor to the second line, and place the cursor right after the equal sign before the r, **r:=|RandSamp(faces,2)**.
- 13. Press enter to see a second pair of faces and a second sum added to the list.
	- Each time you press enter, you will generate a new toss of the dice, and the sum of the faces will be added to the list.
- Note: Do not press enter more than two or three times. Finish the directions, then answer the questions on the worksheet, which will indicate how many sample sums you want.

## **Step 3—Creating a Dotplot**

- 14. To create a dotplot on the same screen as the random dice, split the screen by pressing  $\boxed{doc}$  > Page Layout > Select Layout > **Layout 2,** which has two vertical panels.
- 15. Move the cursor to the new screen, select **MENU > Add Data & Statistics.**
- 16. Move the cursor to the text *Click to add variable*, click, and select sum faces. Press enter.

Note that the opening Data & Statistics screen is a random display of the data from the Lists & Spreadsheet.

- 17. To set the window, select **MENU >Window/Zoom > Window Settings…**
	- Because the sum of the faces has to be between 2 and 12, set the window a bit larger with minimum 0 and maximum 14.
	- Click **OK**.

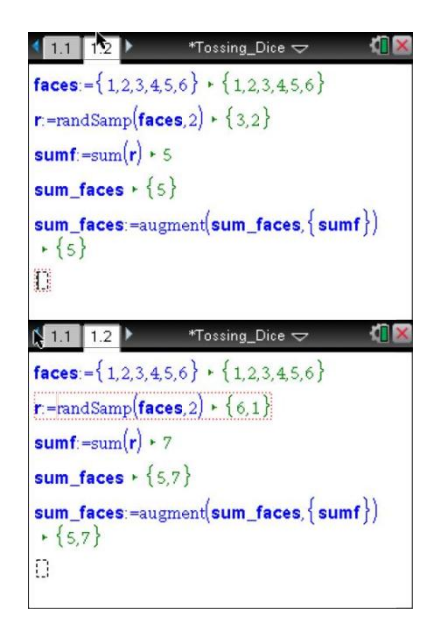

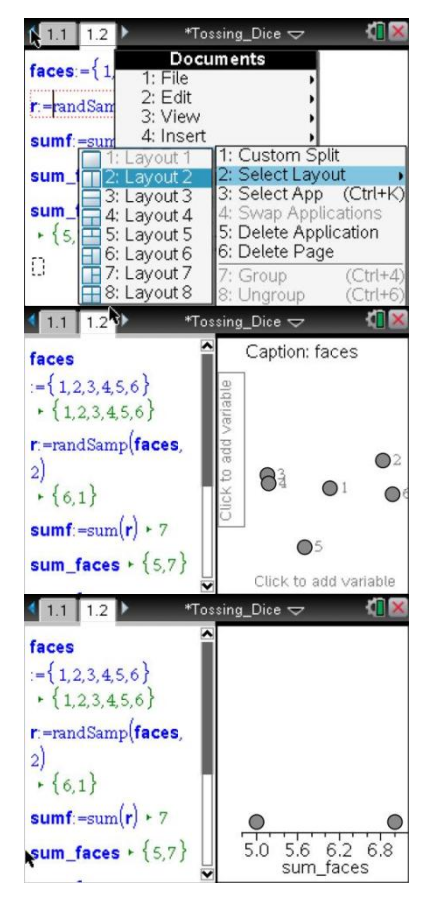

- 18. To add sums to your list, move the cursor in the left panel to a position after the equals sign and before the RandSamp and press [enter].
	- $\bullet$  Each time you press  $[$ enter $]$ , you add another sum to the dotplot.

Note that if enough additional points are added, the screen will rescale.

- 19. Go to the **Tossing Dice Student** worksheet, and follow your teacher's directions to answer the questions.
- 20. To save your document on the handheld, press  $(\text{ctr})$  =  $\text{D}$ . To save your document on the computer, select **File > Save** or press CTRL + s.

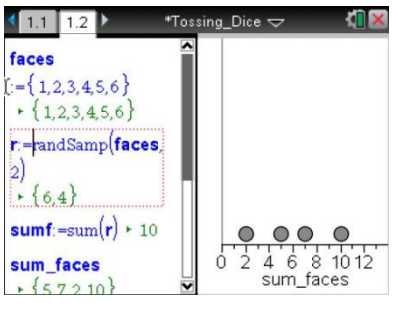

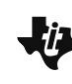

**MATH NSPIRED**